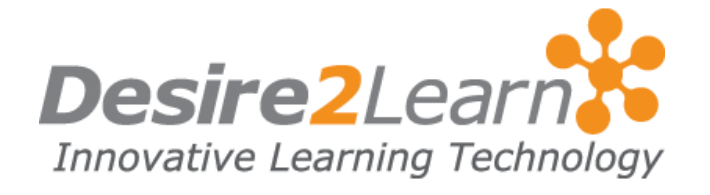

# Learning Suite 10.2 Upgrade Guide May 2013

# **Contents**

[Document overview](#page-1-0) [Supported browser list](#page-1-1) [Changes to Discussions](#page-1-2) [Document templates](#page-3-0) [Content navigation improvements](#page-4-0) [Completion summaries](#page-5-0) [Dropbox: Bulk upload of feedback files](#page-5-1) [Dropbox: Restore deleted folders](#page-6-0) [Compose email changes](#page-7-0) [Grades: New calculated method added to calculated](#page-8-0)  [grade items](#page-8-0)

### <span id="page-1-0"></span>Document overview

This document is a companion guide to the Learning Suite 10.2 Features Guide, the Learning Suite DOME Configurations and Permissions Guide, and the Online Help. It provides instructions on how to access the new features in Learning Environment 10.2.

A number of the changes can make use of existing data such as those within Content, Dropbox, and Discussions. You can populate your system with test data before the version 10.2 upgrade.

# <span id="page-1-1"></span>Supported browser list

Your system must have Adobe Flash Player 10.1 or greater to use the Record Audio and Record Video features.

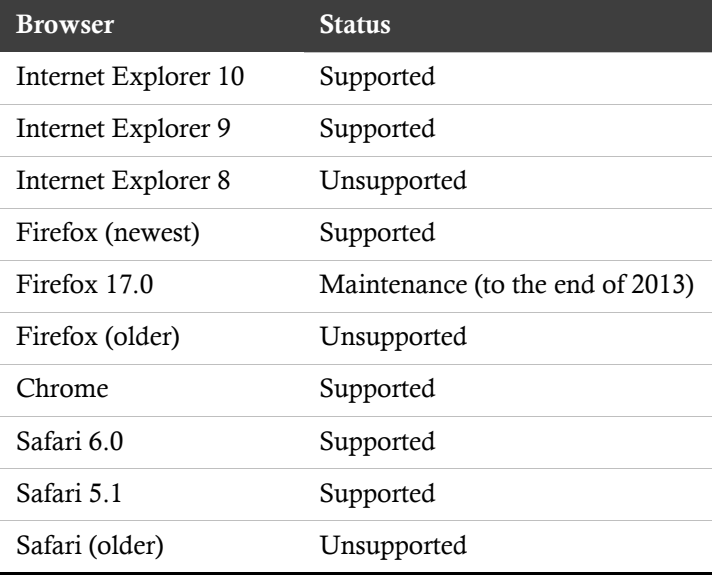

Ensure that your browser has JavaScript and Cookies enabled.

The above mentioned products and/or services retain their trademarks and copyrights where applicable.

# <span id="page-1-2"></span>Changes to Discussions

Permissions and configuration setup

• DOME configuration variable changes

- o Ensure the variable d2l.Tools.Discuss.User.MessageListStyle is set to Reading Style.
- o Ensure the variable d2l.Tools.Discuss.User.ReplyWithText is set off to not include the original message text in replies by default.
- Permission changes
	- o The permission Delete Forums and Topics is now Delete and Restore Forums and Topics. This allows users with permissions to delete forums and topics to also restore them.

#### Data setup

- Create discussions with threads and replies.
- Create discussion topics with associated rubrics.
- Add a discussion as an activity in Content.

Note You can set this data up prior to the Learning Environment 10.2 upgrade.

#### **Testing**

As an instructor or student, ensure the following are true:

- The Discussion List provides counts of the number of threads and replies in a given topic.
- Topics with associated rubrics display the rubrics within the topic view.
- Threads are displayed separately and show counts of total/unread replies and views. Threads also show who last replied and when they did so.
- Hovering over a profile picture displays additional information about the user throughout Discussions.
- Unread replies and threads are identified through bolded subject lines and blue borders.
- After you create a thread or post a reply, it is emphasized with a subtle blue highlight.
- Posts are marked read automatically after you read a thread or reply.
- You can participate in discussions from within Content with no need to go to the Discussions tool.

As an instructor:

Click **Delete** from the context menu of the form or topic you want to delete. Click Restore from the More Actions button to restore previously deleted forums or topics.

- Ensure that the Restore page lists all deleted forums and topics, when they were deleted, and which user deleted them.
- Ensure that a restored forum also restores any topics under that forum

# <span id="page-3-0"></span>Document templates

Instructors can now select from pre-defined document templates when creating new documents in the Content tool. When you select a document template, your new document will use all of the content and styles from the template; you can then start modifying your document as desired.

This means instructors can focus on adding content without investing a lot of time and effort on the presentation or style of the document.

#### Permissions and configuration setup

- DOME configuration variable changes
	- o Ensure the variable d2l.Tools.Content.EnableHTMLTemplates is enabled to allow HTML templates for the entire organization or individual org-units.
	- o Ensure the variable d2l.Tools.Content.TemplatePath stores the directory that each org unit sets as the template path.
- There are no new permissions associated with this feature.

#### Data setup

- Upload HTML files either to the Manage Files or the Shared Files areas.
- Enable HTML templates and choose a template directory in the Content tool settings.

Note Settings at the Org level cascades to all course/child org units that have not modified the setting.

#### **Testing**

As an instructor:

- Create a new document in the Content tool and ensure you are able to select a template from the drop-down.
- Ensure you can save the new file in a specific folder in Manage Files. The default location is the root folder.
- Click Publish to make the document visible to students or click Save as Draft to save and continue creating the document.

• Ensure all links associated to assets such as images, css and javascript are maintained in the Content viewer.

# <span id="page-4-0"></span>Content navigation improvements

The content map is now always available as an expandable panel in the content viewer. You can quickly navigate to any topic in your current module or to any topic in the entire course. The panel also supports swipe gestures on tablets so you can swipe left and right to expand and collapse the panel on your iPad or Android device.

You can drag and drop directly from your desktop into the map to upload and update files and topics without leaving the viewer.

Moreover, the navigation logic now fully supports multipath courses using release conditions. This enables robust course sequencing possibilities that flow naturally based on performance criteria and other activities in the system.

Lastly, you can choose to disable all navigation in the Content viewer and use your own navigation in topics to gain complete control of how students navigate the course content.

#### Permissions and configuration setup

- DOME configuration variable changes
	- o Disable the variable d2l.Tools.Content.ShowViewerNavigation to hide navigation in the Content viewer.
- There are no new permissions associated with this feature.

#### Data Setup

• View a topic from the Content tool.

#### **Testing**

As an instructor or student:

- Click or swipe the side tab handle to open the side panel.
- Click or swipe the side tab handle to close the side panel.
- Click or tap a topic from the content map to view the desired topic.

As an instructor:

- Drag and drop topics to reorder materials.
- Drag and drop files from your desktop to upload them into modules without leaving the viewer.
- Use the left/right arrows to view other modules.
- Click the Table of Contents icon to return to the table of contents.
- Clear Show navigation in the content viewer in the Content tool settings to disable navigation in the Content viewer.

## <span id="page-5-0"></span>Completion summaries

Content reports are directly integrated in the viewer for easy access to completion summaries for all learning activities. This enables instructors to see who has completed an assignment and easily assess student work directly from any learning activity.

Instructors can also hover over any student's profile picture to contact the student, access their full profile, and access their overall progress in the course.

#### Permissions and configuration setup

- There are no changes to the DOME configuration variables associated with this feature.
- Permission requirements
	- o Content > See Content Statistics

#### Data setup

As an instructor, view a topic from the Content tool.

#### **Testing**

As an instructor:

- Click **Completion Summary** to view the topic completion result.
- Ensure you can filter your results by complete and incomplete.
- Ensure you can search for a user.
- Click a student's name to launch the assessment interface if the topic is an assessment.

## <span id="page-5-1"></span>Dropbox: Bulk upload of feedback files

#### Permissions and configuration setup

- There are no changes to the DOME configuration variables associated with this feature.
- There are no changes to the permissions associated with this feature.

#### Data setup

• Create a dropbox folder and submit multiple files to it by multiple students.

Note You can set this data up prior to the Learning Environment 10.2 upgrade.

#### **Testing**

Bulk download submissions:

- Select all submissions in a dropbox folder. Click **Download** to produce a zip file in a pop-up window. Click Save to download to your desktop.
- Extract the contents of the zip file. Ensure the contents include all previously selected submissions with file names containing unique identifiers for the folder, the students' identifying information such as the student's name, the date/time each submission was made, and the file name.

#### Annotate submissions:

- Add comments to a file and save it using the same file name. Changing the file's name will increase the risk that the file cannot be automatically associated with the original submission upon bulk upload. Repeat for any number of files.
- Either zip the edited files into one archive again, ensuring these are contained at the root of the archive (not in a sub-directory), or leave them unzipped.

#### Bulk upload:

- Ensure you can bulk upload using **Upload Evaluated Files** by dragging and dropping either the single zipped archive or individual files into the window.
- Ensure that the students for which the feedback was uploaded have the status Draft Saved, with the date and time they were uploaded.
- If the names of the files were altered, verify that a dialogue prompts you to manually assign files to students.

# <span id="page-6-0"></span>Dropbox: Restore deleted folders

#### Permissions and configuration setup

- There are no changes to the DOME configuration variables associated with this feature.
- There are no changes to the permissions associated with this feature.

#### Data setup

• Create Dropbox folders, and submit any number of files to the folders.

Note You can set this data up prior to the Learning Environment 10.2 upgrade.

#### **Testing**

As an instructor:

- Click Delete from the More Actions button to view all the dropbox folders you can delete.
- Select the checkbox beside the folders you want to delete and click Delete Selected. Ensure the folders are deleted from your dropbox folder list.
- Click Event log from the More Actions button to view all the folders you deleted. Click Restore and ensure the Action column for the selected folder shows "Restoring."
- Click the Refresh icon and ensure the Action column for the selected folder shows "Restored." Ensure the folder is restored to your dropbox folder list.

Note: Previous rubric associations, learning objective associations and release conditions of dropbox folders need to be restored manually.

## <span id="page-7-0"></span>Compose email changes

#### Permissions and configuration setup

- DOME configuration variable changes
	- o Allow instructors to enable their course address book by setting the Form Elements "CourseOfferingInfo > Course Address Book" and "CourseInfo > Course Address Book" to be displayed.
	- o Ensure the variable d2l.Tools.Mail.AddNameToEmail is enabled to simplify searching for course contacts.
- There are no changes to the permissions associated with this feature.

#### Data setup

- Create a course with several enrollments.
- Create several personal contacts for your login.

Note You can set this data up prior to the Learning Environment 10.2 upgrade.

#### **Testing**

As an instructor or student, compose a new email from within a course offering. Ensure personal and course contacts are automatically completed.

# <span id="page-8-0"></span>Grades: New calculated method added to calculated grade items

#### Permissions and configuration setup

- DOME configuration variable changes
	- o Ensure the variable

d2l.Tools.Grades.CalcGradeItem.CalculationMethod is set to 0 to maintain Milestone Grade Calculation as the default calculation method when creating a new calculated grade item or set a value to change the default to Final Grade Calculation.

There are no changes to the permissions associated with this feature.

#### Data setup

- Set up your grade book with a weighted grading system.
- Choose either Drop ungraded items or Treat ungraded items as 0.
- Create any number of numeric grade items and assign grade values to these for at least one student. Leave at least one item ungraded.

Note You can set this data up prior to the Learning Environment 10.2 upgrade.

#### **Testing**

As an instructor:

• Create a new calculated grade item with the grade items you wish to include and ensure the calculation method Milestone Grade Calculation is the default value.

Note Choose at least one item that was previously graded and one previously ungraded.

• Ensure the individual grade item values you enter are included in the milestone grade's calculation, and the milestone grade's calculated value.

Ungraded items treatment: drop ungraded items

• Ensure the value of your milestone grade is calculated against the sum of the denominators of all graded items, not including the denominator of the ungraded item(s).

Ungraded items treatment: treat ungraded items as 0

• Ensure the value of your milestone grade is calculated against the sum of all of the denominators of all items, both graded and ungraded, with the numerators of all ungraded items being treated as 0.